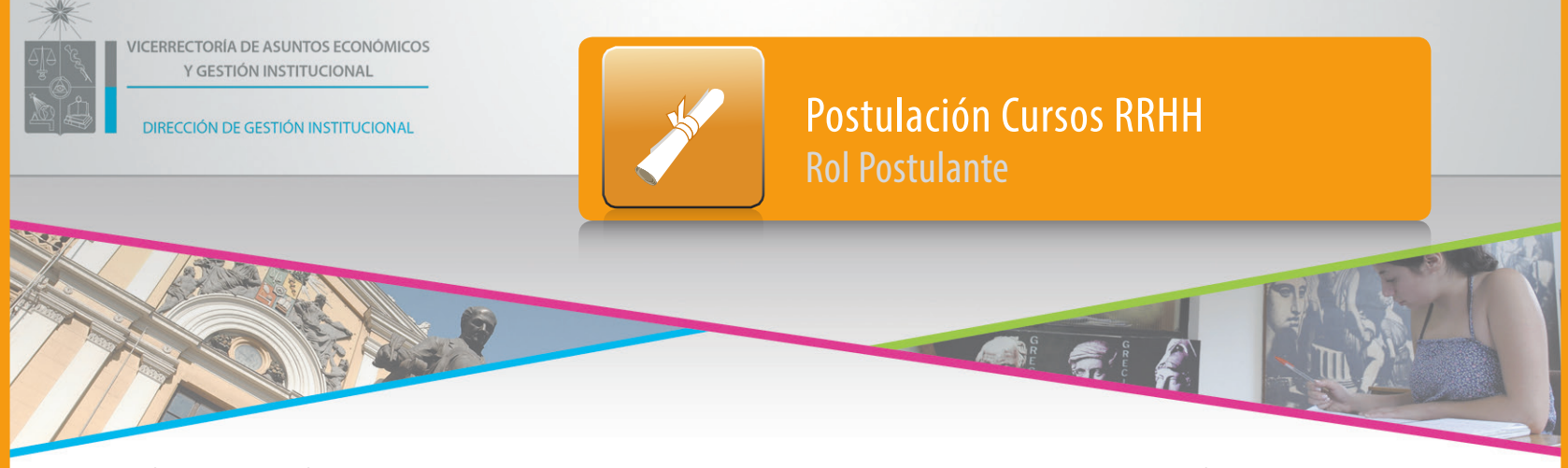

Esta plataforma simplifica el proceso de publicación y postulación a los cursos de capacitación ofrecidos por la Dirección de Recursos Humanos a los funcionarios de la Universidad. El funcionario es el responsable de tramitar su postulación a través del sistema, seleccionando el curso específico y adjuntando la Carta de Compromiso.

**1** Ingrese a https://mi.uchile.cl, identifíquese con su cuenta MiUchile y clave. Luego presione el botón "Ingresar". En el caso de no recordar su contraseña, haga clic en la opción "¿Olvidó su clave?" y siga las instrucciones del portal.

**2** Para acceder a la ficha de postulación, en el menú lateral izquierdo, haga clic en "FUNCIONARIOS", y luego seleccione la opción "Ficha de postulación capacitación".

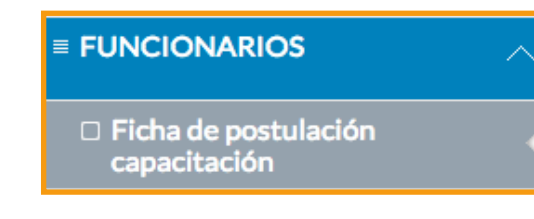

**3** A continuación, deberá seleccionar dentro de la lista desplegable, el "Nombre programa" y luego el "Nombre curso".

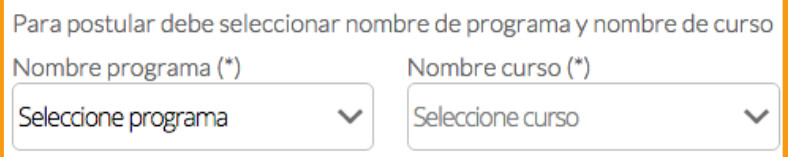

**4** Visualizará la ficha de postulación del curso seleccionado con anterioridad. En la sección "Antecedentes Personales", revise sus datos registrados, en especial el campo "Correo" ya que la confirmación de su postulación le será enviada a ese correo.

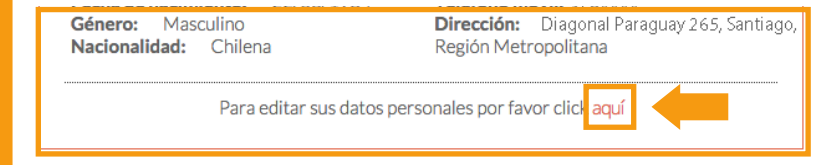

**5** En la sección "Organismo desde el que postula", en caso de tener más de un nombramiento, deberá seleccionar el nombramiento del organismo desde el que postulará. Si solo posee un nombramiento, el organismo estará definido por defecto.

**6** Para postular al curso correctamente, en la sección "Documento adjunto", deberá descargar la plantilla de la Carta de Compromiso haciendo clic en el botón "Descargar", y registrar los nombres y las firmas solicitadas en tal documento. Luego deberá adjuntar la carta de compromiso ya firmada. Para adjuntar un documento, haga clic en el botón "Examinar", busque el archivo dentro de su computador, selecciónelo y haga clic en el botón "Abrir". Si necesita eliminar el archivo adjuntado, presione el botón "Eliminar".

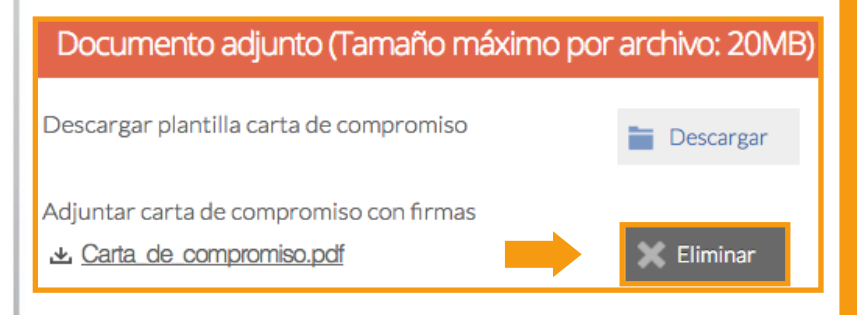

**7** Para enviar su ficha de postulación, haga clic en el botón "Postular". Una vez recibida su postulación, le llegará un e-mail de confirmación. Este e-mail debe enviarlo a su Coordinador de Capacitación. Finalmente, recibirá un e-mail indicando si fue o no fue inscrito en el curso. En caso de dudas, contacte a su Coordinador de Capacitación.